## Como hacer portables con Thinstall

Voy a intentar explicaros como hacer aplicaciones portables utilizando el programa Thinstall.

Me han comentado que en algunos foros no está permitido hablar de este programa, e incluso llegan a eliminar los post donde se hace referencia a él.

No entiendo esta postura, ya que lo mejor es compartir los conocimientos, aunque estos no den para mucho. De otra manera nunca aprenderíamos.

En fin, allá ellos. Yo, con toda humildad, voy a tratar de escribir un tutorial para que cada uno pueda hacerse sus propios portables.

Antes de nada, quiero aclarar que con este programa no se pueden hacer portables todas las aplicaciones. Dependerá mucho de la estructura del mismo y de la manera de trabajar en el sistema.

Bueno y sin mas preámbulos, pongámonos a la tarea.

Lo primero de todo es tener el thinstall instalado en nuestro Pc. Para que no tengáis que buscarlo lo incluyo en carpeta llamada **App**.

Al abrirla vemos lo siguiente:

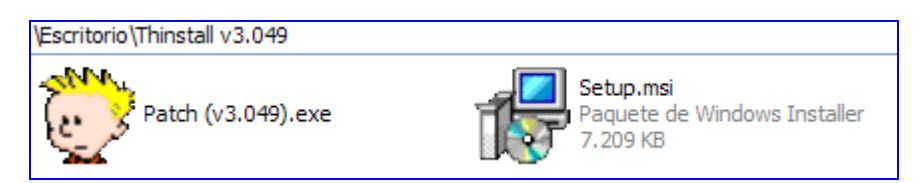

Ejecutamos el **Setup.msi** y lo instalamos. Va a tardar muy poquito.

Una vez instalado, vamos al directorio de instalación, que por lo general será C:\Archivos de programa\Thinstall.VS, y en esta carpeta copiamos en patch que os incluía, **Patch (v3.049).exe**.

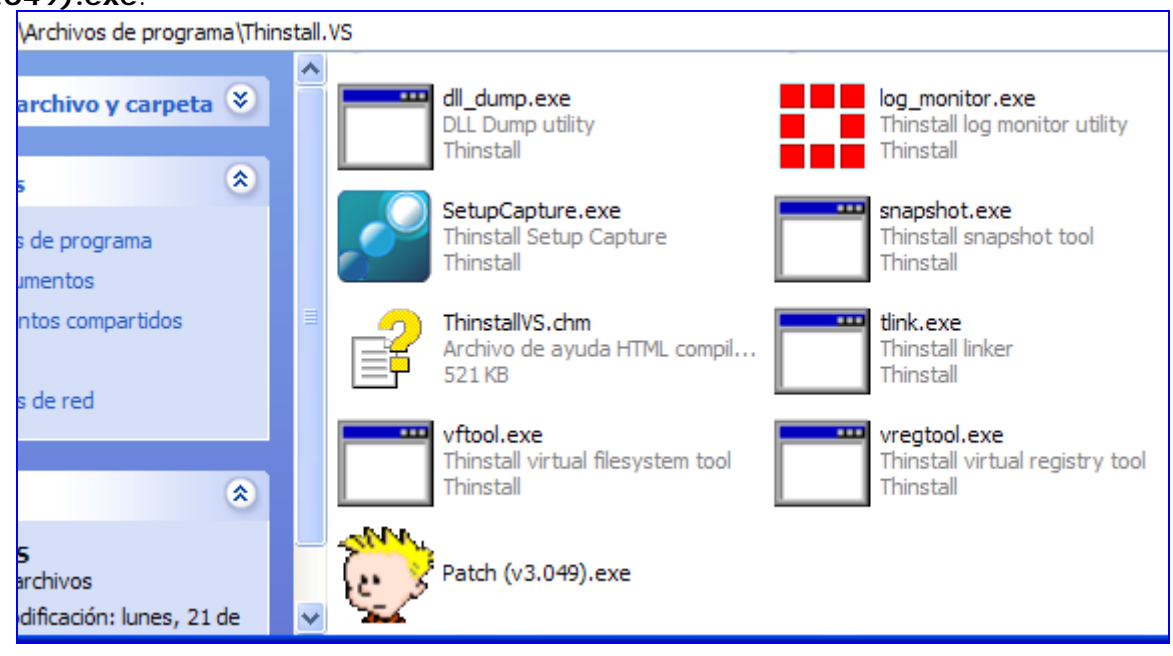

Lo ejecutamos , pero Ojo!!!, no hacemos nada mas. En la ventana que se abre, pinchamos en **cancelar**, en el aviso siguiente, pinchamos en **exit** y vemos que en carpeta de instalación se han creado unos archivos nuevos:

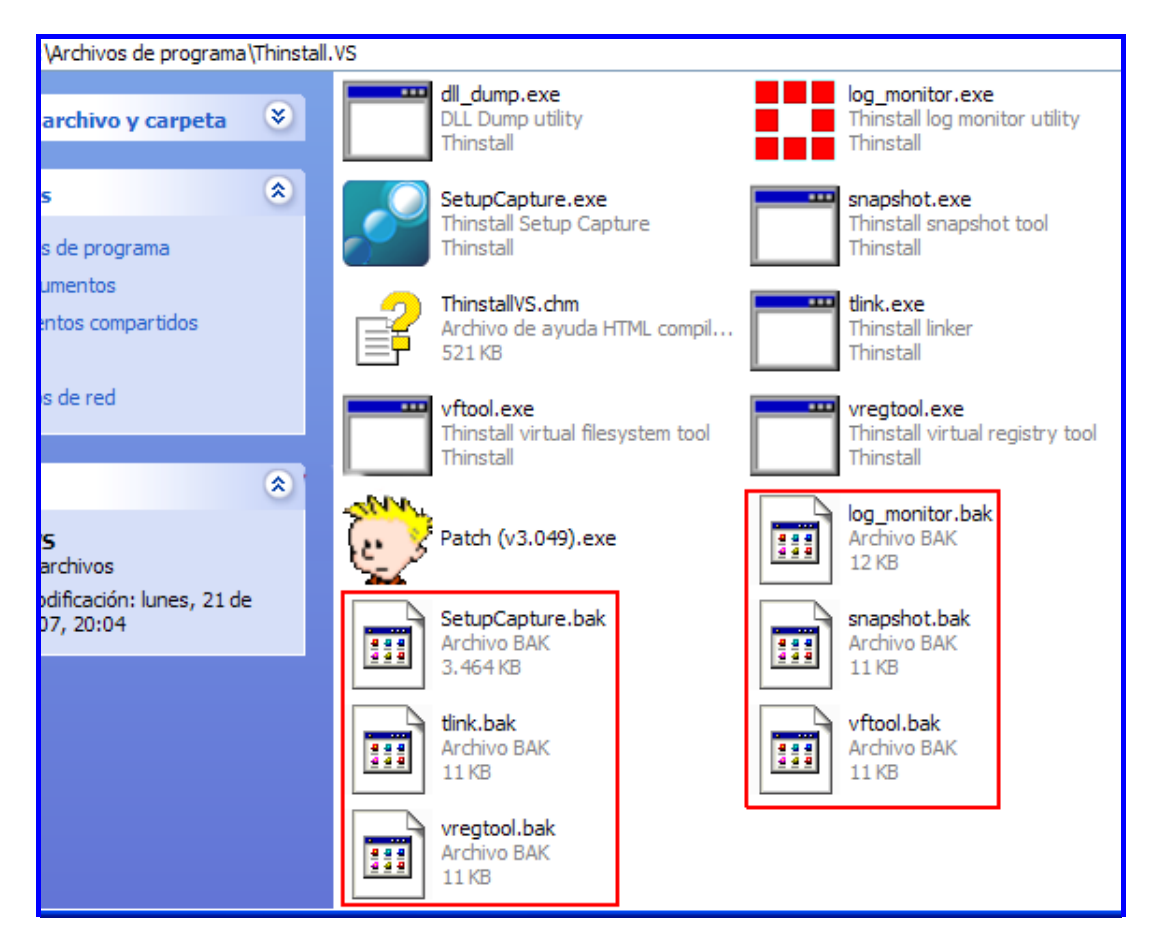

Eliminamos estos archivos y ya tenemos el thinstall, instalado y crackeado.

## Creando un Portable

Ejecutamos en archivo **SetupCapture.exe** y se abre esta ventana:

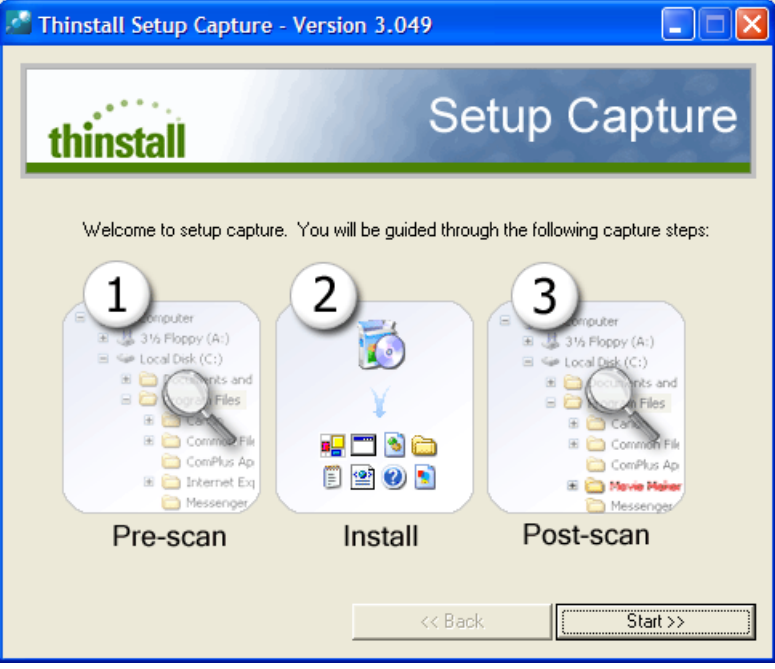

Pinchamos en **Start>>**, para que se inicie y en la siguiente ventana pinchamos en **Pre-Install Scan>>**.

Se abre una ventana del Símbolo del Sistema, y comenzará a escanear nuestro PC. Cuando termine nos quedará la pantalla siguiente:

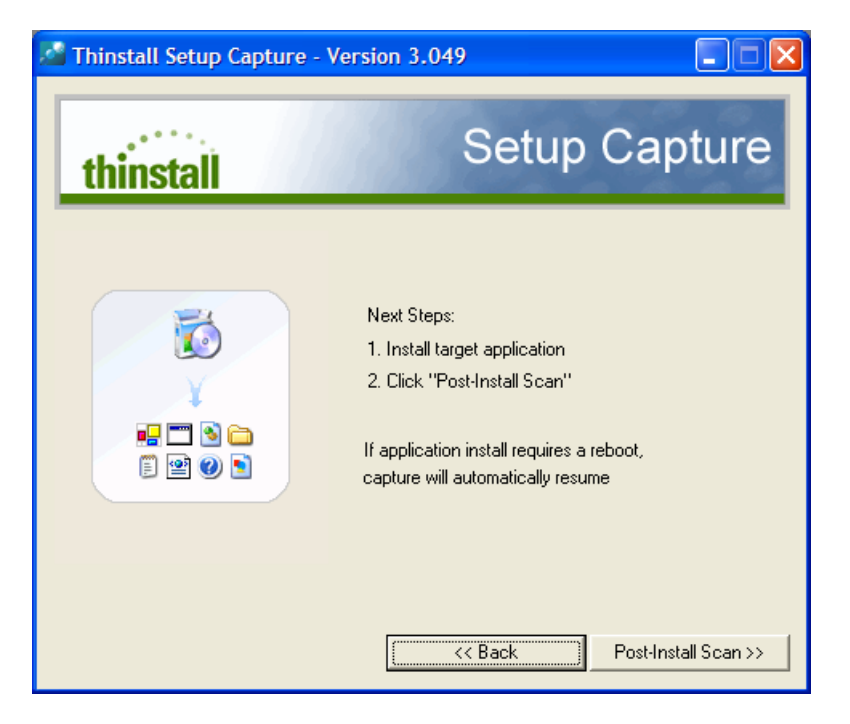

Y ya estamos listo para comenzar la instalación del programa que queremos hacer portable.

Esta ventana no debemos cerrarla, pues de lo contrario habría que empezar de nuevo. La dejamos tal cual o la minimizamos si nos estorba.

Yo voy a crear el Winzip Portable, así pues ejecuto el winzip11oes.exe, y sigo todos los pasos de la instalación como haría para cualquier instalación. Al finalizar, el Winzip se abre, introduzco en código de registro y cuando está registrado y listo para usarlo, lo cierro y vuelvo a la ventana del Thinstall. Aquella que habíamos dejado minimizada.

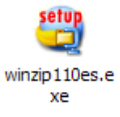

Ahora pinchamos en el boton **Post-Install Scan>>**, y esperamos unos minutos. Escaneará nuestro PC en busca de los cambios y al terminar nos mostrará esta otra ventana:

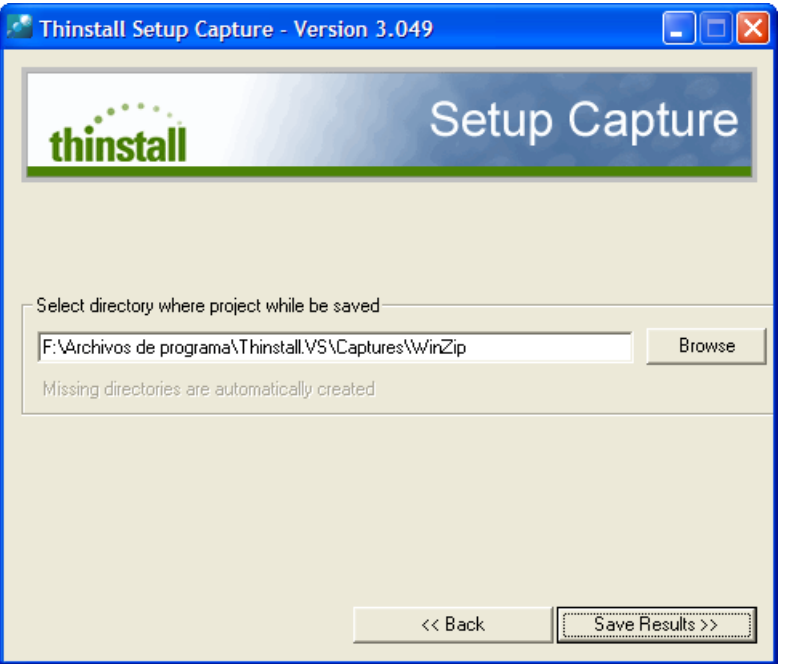

Nos está preguntando donde queremos guardar el proyecto. Dejamos todo como está y pinchamos en **Save Results>>**.

Cuando termine de guardar el proyecto, cerramos el Thinstall y nos vamos al directorio de instalación.

Vemos que allí se ha creado una nueva carpeta llamada **Captures** y que dentro de ella hay otra llamada **Winzip**, que contiene varios archivos. En mi caso fueron estas:

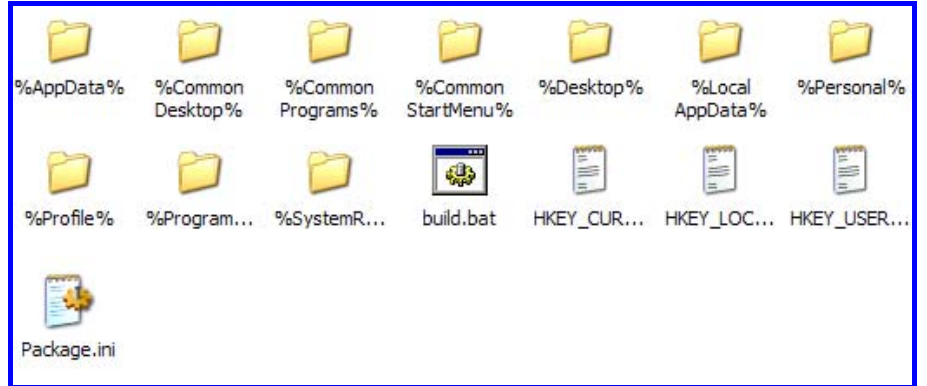

Las revisamos todas, ya que algunas no contienen archivos necesarios para el funcionamiento del Winzip. Por ejemplo, en mi caso, en la carpeta **%AppData%** se han grabado archivos referentes al Word, ya que estoy escribiendo este tutorial a la vez que hago el portable.

**Ojo!** Al hacer el portable, no se debe ejecutar ningún otro programa y a ser posible lo mejor es hacerlo en una instalación limpia de Windows o utilizar alguna aplicación del tipo VMWare. Así nos evitaremos que se incluyan en el portable cosas que no son necesarias y que corra perfectamente en cualquier PC.

Bueno, como decía, revisamos todas las carpetas y quitamos aquellas que no sean necesarias. En mi caso, y casi siempre será así, la única carpeta que tiene archivos esenciales es la llamada **%ProgramFilesDir%**. En la carpeta **%Desktop%**, hay un archivo, **##Attributes.ini**, que vamos a copiar en la carpeta principal, osea donde está el **build.bat**, el **Package.ini**, etc…

Así queda, después de eliminar lo innecesario:

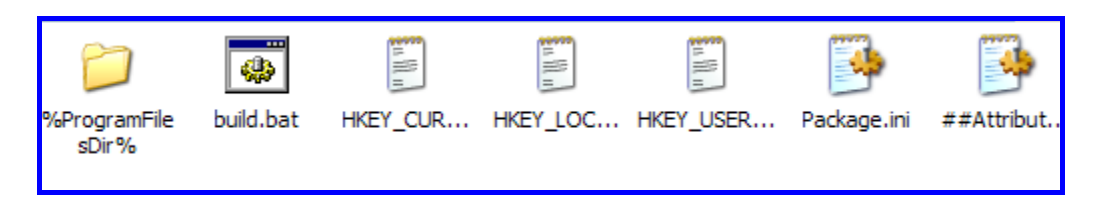

De la carpeta **%ProgramFilesDir%**, y según que programa vamos a hacer portable, también podremos eliminar algunos archivos. Si, por ejemplo, es multilenguaje, podemos eliminar todos los idiomas que no necesitemos, si hemos utilizado algún crack, también lo podemos eliminar, en fin… ya lo iréis viendo con la práctica.

Ahora, vamos a editar el **Package.ini**, ya que es necesario hacer algunas modificaciones. Las dos lineas siguientes:

*[Compression] CompressionType=None ;CompressionType=Fast* 

*[Isolation] DirectoryIsolationMode=WriteCopy ;DirectoryIsolationMode=Merged*

Las dejaremos así: *[Compression] ;CompressionType=None CompressionType=Fast* 

*[Isolation] ;DirectoryIsolationMode=WriteCopy DirectoryIsolationMode=Merged* 

Solamente he cambiado el **;** para que lea la línea de abajo. Guardamos los cambios y ejecutamos el **build.bat**. Esperamos a que realice su trabajo y al finalizar, habrá creado una carpeta llamaba **bin** con el ejecutable portable dentro.

Ya solo nos queda crackear este ejecutable. Para ello ejecutamos nuevamente el patch **Patch (v3.049).exe**, le indicamos la ubicación de nuestro programa y…..

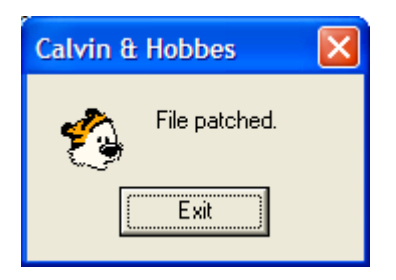

Se habrá creado una carpeta nueva llamada Thinstall, que está vacía y una copia del ejecutable con extensión .bak, lo eliminamos.

Bueno, ya tenemos un programa portable. (Lo incluyo en la carpeta, para que veais el resultado)

Espero que esta guía os sea de utilidad y enseguida comencéis a crear portables.

Ya os dije antes que no todos se podrán hacer de esta manera, pero lo mejor es ir probando, aprendiendo de los errores y buscando solución a las dificultades.

Cualquier duda que tengáis o error que encontréis en este tutorial, me lo podéis comentar en el foro de [www.downshared.net](http://www.downshared.net/) o a través de mi correo q\_mcloud@hotmail.com

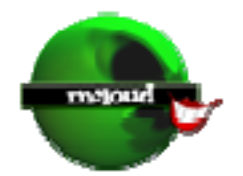